# Image Manager

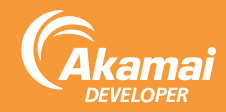

Image Manager automates image processing and offloads the creation of derivative images in various sizes and formats.

### Image Manager Provides:

Automated Image Optimization: Image Manager converts online images to browser-specific image formats, and resizes images for mobile devices based on viewport width. In addition, it can compress images while maintaining a high visual quality.

Policy-Based Artistic Transformations: With Image Manager, you can store only a single pristine asset and use policies to dynamically create derivative images to meet artistic requirements, and help standardize website image attributes.

Easy and Flexible Integration: Image Manager can use any storage location accessible from the web, and comes with both an easy-to-use interface and an OPEN API. Image Manager supports the following image file formats: JPG, GIF, PNG, BMP, and TIFF.

## Quick Start

If you want to get a quick feel for what Image Manager can do, simply complete these steps in Property Manager:

- 1. Add an Image Manager rule template to your property.
- 2. Enable the Use Best File Type and Scale for Mobile fields in the Image Manager behavior.

#### Configuration Overview

Complete the following tasks to set up Image Manager:

- 1. In Property Manager, enable Image Manager.
- 2. Configure the Image Manager default policies.
- 3. Optionally, configure Image Manager parameters.
- 4. Test your Image Manager policies on the staging network, and then go live on production.

#### Enable Image Manager

When an incoming request matches the rule criteria, Image Manager processes the image based on these settings. To enable Image Manager in Property Manager:

1. Log into the Luna Control Center

#### (https://control.akamai.comhttps://portal.acdn.att.com).

- 2. Navigate to the property where you are adding Image Manager.
- 3. Open the version of the property configuration you want to edit.
- 4. Click Add Rule.
- 5. If matching based on client-specific data like device characteristics, IP address/version, request cookie, request header, or user agent:
	- a. Select Image Manager Advanced.
	- b. In the rule's child rule, enter the rule criteria in the If section.

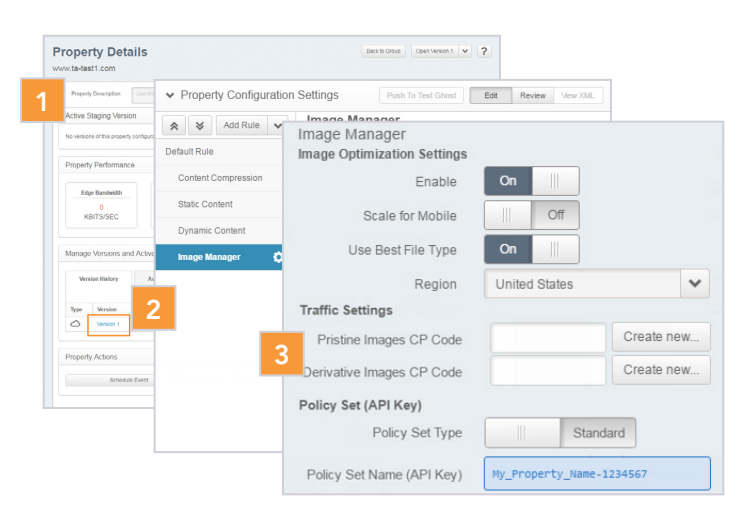

- 6. If matching based on any other available criteria:
	- a. Select Image Manager.
	- b. Set criteria for the rule in the If section.
- 7. In the Image Manager behavior, complete these fields:

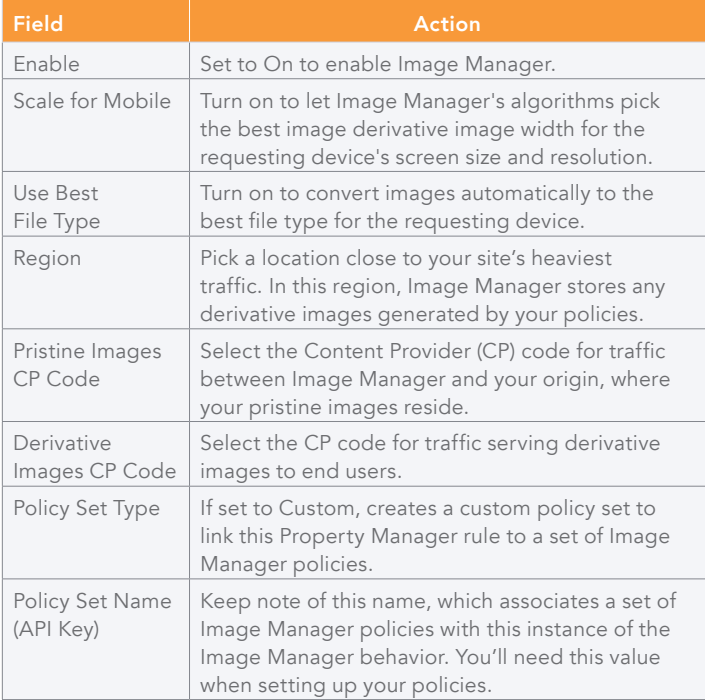

#### 8. Click Save.

- 9. Select the Activate tab at the top of the page, and click Activate v# on Staging.
- 10. On the Staging Network Activation page, review and resolve any warnings, then click Activate v# on Staging.

# Configure Policies

Image Manager applies one policy to each request it processes: either a custom policy (if a parameter specifies one) or the default policy. If you want to change the settings in the default policy or create a new policy:

- 1. Log in to the Luna Control Center (https://control.akamai.com).
- 2. Select Configure Image Manager I Policy Manager.
- 3. In the **Policy Set Selector** pane, select the contract and then the policy set. Choose the policy set that you noted in *Enabling Image Manager in Property Manager*.
- 4. Click Manage Policies.
- 5. Do one of the following:
	- a. Click Staging link for the Default Policy.
	- b. Click Add New Policy, and give it a name.

The Policy Details page opens.

- 6. In the Derivative Image Widths field, enter a comma-separated list of widths that represent the common image sizes for your site.
- 7. From Derivative Image Quality, select one of the following:
	- a. **Quality Level**. Specify quality as a numeric value.
	- b. Perceptual Quality. Select a qualitative setting, like High.
	- c. Use Default. Apply a setting effective in most cases.
- 8. Optionally, use the Add a transformation menu to select the image transformations you want to apply:

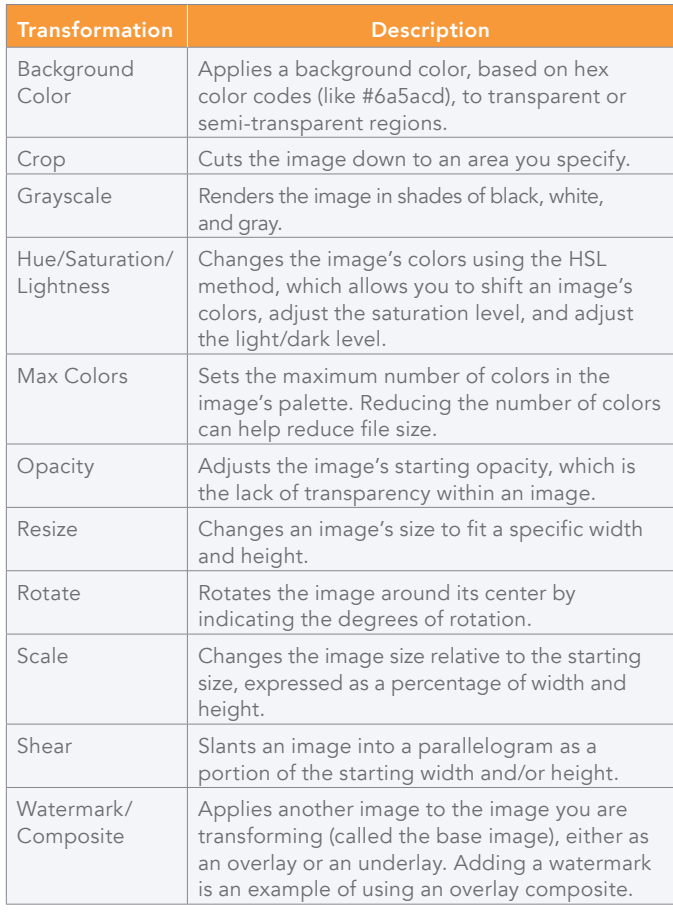

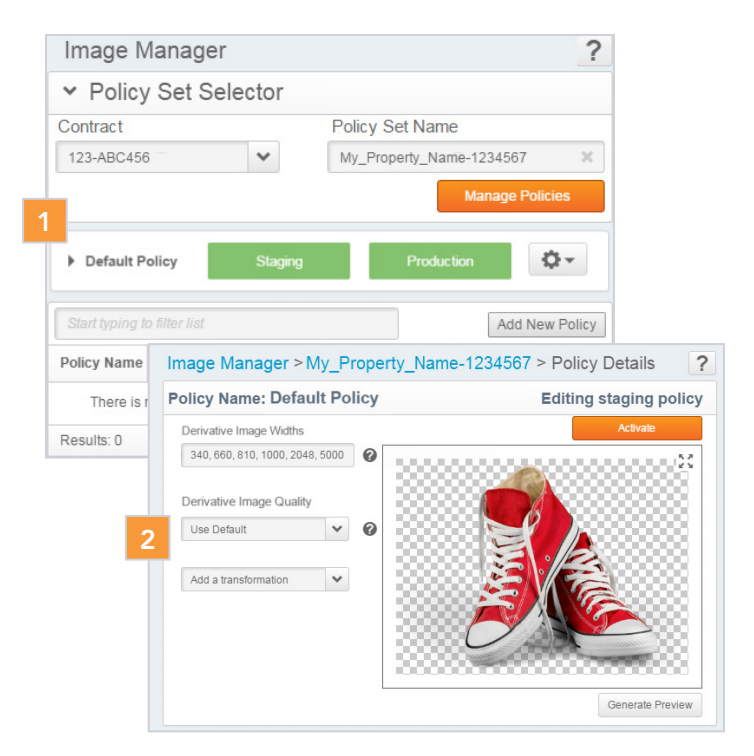

# Configure Image Manager Parameters (Optional)

You need to use parameters if you want to apply specific policies to specific images, or to force Image Manager to serve a particular derivative. You can configure Image Manager parameters in one of two ways:

- Add query string parameters to URLs on your site. You have to modify your site's HTML in order to do this. The incoming request includes any parameters before it reaches the CDN. For example, you use the **impolicy** parameter to indicate which policy to use.
- Add the "Image Manager: Set Parameter" behavior to your Property Manager configuration. In this case, you use match criteria to select the images to receive the parameters. The parameters are applied after the CDN receives the request. This is especially useful if your site's image URLs already contain markers that map neatly to your Image Manager policies.

For more information about using Image Manager parameters, see the *Image Manager User Guide* or the online helponline help.

## Test and Go Live

Once activation to the staging network is complete, you're ready to test. When testing, you should:

- Check images that fall under the match criteria in your Image Manager rule in Property Manager.
- Test in multiple browsers and, if using the Scale for Mobile setting, on many devices with different screen sizes and resolutions.
- Use the browser developer tools to inspect images.

Once testing is complete, activate the property version and the Image Manager policies on the production network.

For more information about using the staging environment to test, see the *Edge Staging Network (ESN) User Guide*.

9. Click Activate. The main Policy Manager screen displays.

©2017 Akamai Technologies, Inc. All Rights Reserved. Reproduction in whole or in part in any form or medium without express written permission is prohibited. Akamai and the Akamai wave logo are registered trademarks. Other trademarks contained herein are the property of their respective owners. Akamai believes that the information in this publication is accurate as of its publication date; such information is subject to change without notice. Published 10/17.